- 1. Navigate to Palomar.edu in your web browser.
- 2. Once on the Palomar website, click on "MyPalomar" in the top right corner of the page.

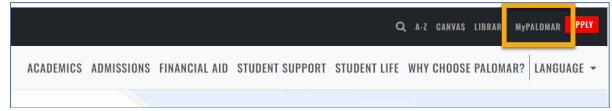

3. This will take you to a springboard with many options. Click on the MyPalomar Student Login in the top left corner.

| PALOMAR COLLEGE* |                                 |                         |                                  |                                   |                      |
|------------------|---------------------------------|-------------------------|----------------------------------|-----------------------------------|----------------------|
|                  | P<br>MyPalomar Student<br>Login | (Internet MyDRC Student | CANVAS                           | Class Search                      | Student Email        |
|                  | Campus Map                      | Course Catalog          | Enrollment Forms                 | Evaluations and<br>Records Office | Pinancial Aid Office |
|                  | Password Setup/Reset<br>ID Help | Counseling Office       | Faculty/Staff MyPalomar<br>Login | (MyDRC Faculty                    | Q<br>MyPalomar FAQs  |

4. Enter your ID number and Password. Click Sign In.

| PALOMAR COLLEGE                            |
|--------------------------------------------|
| MyPalomar(eServices) Login                 |
| Palomar ID Password                        |
| Password Setup/Reset ID Help   Information |

5. Click on the Financials Menu on the left-hand side of your dashboard. Then Select "What I Owe."

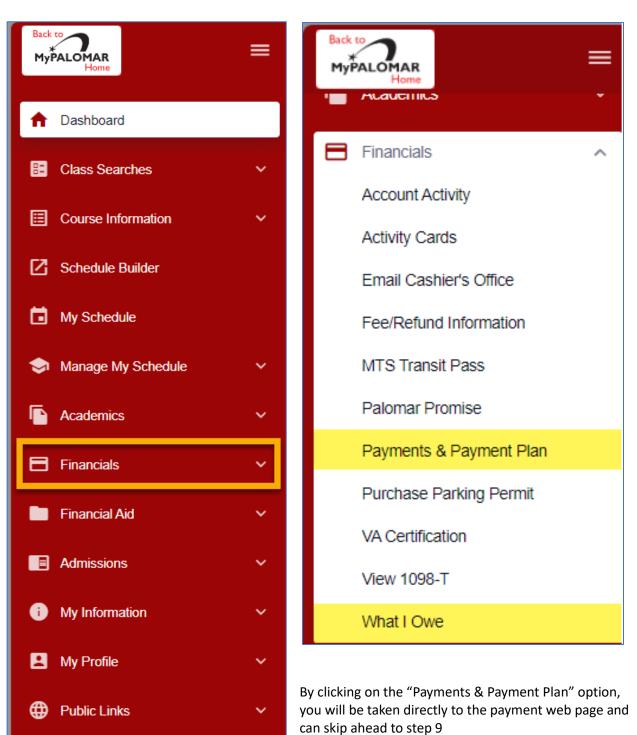

6. You can also click on the arrow in the top right corner of your "What I Owe" section of your Dashboard.

| Beck to<br>MyPALOMAR<br>Horre                          | =      | Dashboard                                                                                                    | ٢                                                                                              |
|--------------------------------------------------------|--------|----------------------------------------------------------------------------------------------------|------------------------------------------------------------------------------------------------|
| A Dashboard                                            |        | General                                                                                                    | Academics Financials III Edit My Widgets                                                       |
| Class Searches                                         | ~      | Message of the Day                                                                                                    | To Dos 🛛                                                                                       |
| Course Information                                     | ~      | Message of the Day - Student Email<br>As a reminder, your student email address can be found under the left navigation My Profile - Contact | You have no To Dos.                                                                            |
| My Schedule                                            |        | Information                                                                                                    | Holds & Notifications                                                                          |
| Manage My Schedule Academics                           | č      | Class Schedule 2023 Fall                                                                                                    | You have no holds.                                                                             |
| Financials                                             | ~      | You have no classes on this day.                                                                                                    | What I Owe                                                                                     |
| Financial Aid                                          | ~      | Shopping Cart 2023 Fall                                                                                                    | I Owe: \$166                                                                                   |
| <ul> <li>Admissions</li> <li>My Information</li> </ul> | *<br>* | You have no classes in your shopping cart.                                                                                                  | 2023 Fall >                                                                                    |
| My Profile                                             | ~      | Wait List 2023 Fall                                                                                                    | Outstanding Charges: Total Due:<br>\$168.00 \$166.00                                           |
| Public Links                                           | ~      | You have no wait listed classes.                                                                                                    | Financial Aid                                                                                  |
|                                                        |        |                                                                                                    | 2022 Spring         >           Offered.         \$944.00           Accepted:         \$944.00 |

7. On the "What I owe" page, click on the " > " next to the term to show a summary of charges.

| What I Owe              |                     | *                                                                  |
|-------------------------|---------------------|--------------------------------------------------------------------|
| I Owe: \$166.00         | Display:<br>Charges | Email Outstanding Charges     Make A Payment                       |
| > 2023 Fall             |                     | Outstanding Charges: \$166.00 Total Due: \$166.00                  |
| What I Owe              |                     | \$                                                                 |
| I Owe: \$166.00         |                     | Display:<br>Charges 		 Email Outstanding Charges 		 Make A Payment |
| ✓ 2023 Fall             |                     | Outstanding Charges: \$166.00 Total Due: \$166.00                  |
| OUT STANDING CHARGES    | DUE DATE            | AMOUNT                                                             |
| STUDENT ENROLLMENT FEES | 10/02/2023          | \$138.00                                                           |
| STUDENT HEALTH FEE      | 10/02/2023          | \$26.00                                                            |
| STUDENT REP FEE         | 10/02/2023          | \$2.00                                                             |

- 8. Click "Make a Payment." **Please note** if the portal does not redirect you to the payment page, please turn off your pop-up blocker on your web browser and try again.
- 9. You will be navigated to the payment portal. Once there, you will see the balance listed for each semester you owe a balance. select "Make a Payment."

| \$               | Payment Ac           | ctivity                                | View Details           |
|------------------|----------------------|----------------------------------------|------------------------|
|                  |                      | ance<br>() Transactio<br>ake a Payment | n Details              |
|                  | IG 2024<br>t Charges |                                        | AMOUNT DUE<br>\$125.00 |
| FALL 2<br>Curren | 2023<br>t Charges    |                                        | AMOUNT DUE<br>\$166.00 |

10. Select all the terms you want to pay for and the payment amount will generate. (Please note- all fees are due at the time of enrollment). Select "Next- Payment Method."

| Make A Payment         |                    | 1                | 2              | 3                     |
|------------------------|--------------------|------------------|----------------|-----------------------|
|                        |                    | Select A Payment | Payment Method | Receipt               |
|                        |                    |                  | Want to desig  | inate another payer?  |
| Select Accounts to Pay |                    |                  |                |                       |
| ACCOUNT                | TERM               | CURRENT BALAN    | CE             | PAYMENT AMOUNT        |
| Total Amount Due       | Spring 2024        | \$125            | .00 \$         | Enter Amount          |
| Total Amount Due       | Fall 2023          | \$166            | .00 \$         | Enter Amount          |
|                        |                    |                  | PAYMEN         | ramount <b>\$0.00</b> |
|                        | Cancel Next - Payn | nent Method      |                |                       |

11. Select the Payment Method you'd like to use. Enter the payment information and then click "Save and Continue."

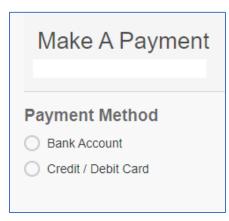

12. Verify the amount you want to pay and the payment method. Click "Pay \$\_\_\_\_ now."

| Make A Payment                                                                                                    |          | Select A Payment                                     | 2<br>Payment Method   | 3<br>Receipt  |  |
|----------------------------------------------------------------------------------------------------|----------|------------------------------------------------------|-----------------------|---------------|--|
|                                                                                                    |          | Select A Payment                                     | Payment Method        | Receipt       |  |
| Payment Method                                                                                                    |          |                                                      |                       |               |  |
| O ending in                                                                                                    |          | Payment Method Disclosure                            | )                     |               |  |
| O International Payment                                                                                                    |          |                                                      | o "                   |               |  |
| Ohecking ending in                                                                                                    |          | Card transactions for Palom<br>Campus Commerce, USA. | ar College are proces | sed by Neinet |  |
| or Add a New Account                                                                                                    |          |                                                      |                       |               |  |
| Total Amount                                                                                                    |          |                                                      |                       |               |  |
| Institution Amount                                                                                                    | \$291.00 |                                                      |                       |               |  |
| Total \$291.00<br>A transaction receipt will be sent to: cstone@palomar.edu. Add another e-mail address                                                |          |                                                      |                       |               |  |
| Authorization                                                                                                    |          |                                                      |                       |               |  |
| By clicking the Pay Now button, you authorize Nelnet on behalf of Palomar College to process this payment from the financial account identified above. |          |                                                      |                       |               |  |
| This is an immediate payment and cannot be canceled.                                                                                                   |          |                                                      |                       |               |  |
| Cancel Pay \$291.00 now                                                                                                    |          |                                                      |                       |               |  |

13. A confirmation page will pop up. You can click "Print" in the top right corner if you'd like a copy of your receipt. You will also be emailed a receipt.

| C Thank You                                    |                         |                                                        | 🔒 Print |
|------------------------------------------------|-------------------------|--------------------------------------------------------|---------|
| Your payment for \$291.00 has been authorize   | ed and submitted.       |                                                        |         |
| A transaction receipt was sent to cstone@palon | nar.edu.                |                                                        |         |
|                                                | Proce                   | ed to Home                                             |         |
| Summary                                        |                         |                                                        |         |
| Institution                                    | Palomar College         |                                                        |         |
| Customer                                       |                         |                                                        |         |
| Student ID                                     |                         |                                                        |         |
| Payment Date                                   | 15 Mar 2024             |                                                        |         |
| Account Holder Name                            |                         |                                                        |         |
| Account                                        |                         |                                                        |         |
| Institution Payment Amount                     | \$291.00                |                                                        |         |
| This is an immediate one-time payment and car  | nnot be canceled. If yo | I have any questions, contact Nelnet at (800)609-8056. |         |
| Authorization 🗸                                |                         |                                                        |         |
|                                                |                         |                                                        |         |